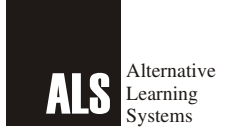

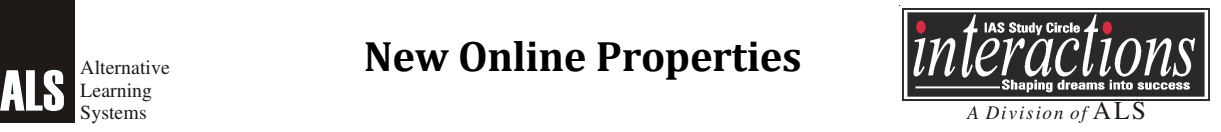

In our constant endeavour to support the ALS students we take great pleasure to introduce a new online portal. This portal is to supplement the class room teaching and update the aspirants about the current happenings that are relevant from the exam perspective.

ALS has come up with the following online properties:

- 1. Student Portal
- 2. Video Portal

The purpose of the Student Portal is to provide supplementary IAS exam related content to our existing students. Following is the list of content(s) that is shared with the students on the student portal:

- 1. Supplementary notes
- 2. Class tests
- 3. Link of articles/websites/videos that are important from the exam perspective
- 4. Student Feedback

The purpose of Video Portal is to keep you updated about the current news and events that are relevant from the point of view of exam. The Video Portal would exclusively deal with current affairs only.

These two online properties i.e. Student Portal and Video Portal are separate entities. Creating account on any one of these property does not mean that the account is automatically created on the other.

## **ACCOUNT CREATION**

#### **For students who are currently enrolled with ALS or Eten Centers:**

The students of our current batches would get the access of **Student Portal and Video portal** at absolutely free of cost. The portals would remain free for them till they have their classes. Once the classes are over, they would not be able to access the Student Portal, while they can continue with the **Video Portal** by paying a minimal amount of fee for 1 year subscription.

## **THE FOLLOWING ARE THE STEPS TO CREATE ACCOUNT ON STUDENT PORTAL.**

**Step 1:** Submit your email ID to ALS or Eten Centre. Please make sure that there are no spelling mistakes in the email ID that you submit.

**Step 2:** Using this email ID our technical team would create any account for you in the Student Portal. Once this is done we would inform you either on your email or in the class.

**Step 3:** Once you are informed about your account creation by our technical team, kindly visit **alsias.net.**

**Step 4:** When you visit **alsias.net,** in the landing page there is an option for student portal and video portal. Please click student portal and use the following credentials to login:

- Username: (Your email Id that you gave in the institute to create the account)
- Password: changeme

Once you do this you would find you name displayed on the top right had corner of the screen. If you don't find

any name on the top right corner of the screen or find somebody else name kindly contact our support team immediately. The contact details of the team are mentioned at the end of this document.

**Step 5:** Once you put these credentials the system would automatically ask you to "Change your password". Kindly change your password and remember the new password for the future logging onto the system. Please do not share your passwords with your friends etc because of the security reasons.

If the system does not ask you to change the password or give the errors like no "Invalid login, please try again". Please contact our support team.

**Step 6:** Once you are successfully login on to the system, you will get the list of courses for which you have enrolled for. You can easily access them by clicking on these.

# **THE FOLLOWING ARE THE STEPS TO CREATE ACCOUNT ON VIDEO PORTAL**

Please make an account on the Video Portal only when you have successfully created an account on Student Portal. Please do not create an account on Video portal until you have an account on the Student Portal.

**Step 1:** When you visit **alsias.net,** in the landing page there is an option for student portal and video portal. Please click video portal and use the following credentials to login:

**Step 2:** If you are a new user on this portal please register by clicking on the "New Account" tab.

**Step 3:** Please use the same email Id by which you have already created an account on the Student's Portal.

**Step 4:** You would get a confirmation mail on your email ID to activate the account.

**Step 5:** You can login with your email and password that you have created. Please do not share your passwords with your friends etc because of the security reasons.

# **INSTRUCTIONS FOR VIDEO PORTAL**

- 1. The portal in best viewed in Google Chrome Browser
- 2. The portal is accessible on all devices like Tab, Laptop, Desktop and Android phones
- 3. The free videos does not have any restriction over the number of views
- 4. The student can view the paid videos only thrice.
- 5. Any kind of piracy or misuse of videos for personal or commercial purpose is strictly prohibited. This could lead to suspension of account and legal actions against those found involved under the Copyright Act 2012.

## **TECH SUPPORT DETAILS**

In case of any issue or technical support, feel free to contact us on the following:

#### **Email: support@alsoncloud.com**

**Ph: +91 120 4565111 (Mon to Sat 9:30 am to 5:30 pm)**

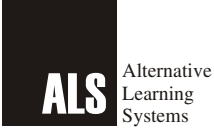

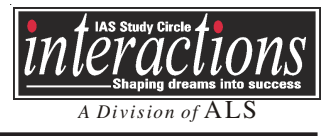

# Dear Aspirant,

Following are the instructions for the online Tests that would take place on the student portal:

- 1. The test(s) would have an opening date and last date. You are requested to attempt the test during this duration.
- 1.1 You cannot attempt the tests after the last date.
- 1.2 You can attempt the tests any number of time during the specified duration but the marks obtained in the first attempt would only be taken into consideration by the institute while displaying the rankings etc
- 1.3 Although you cannot attempt the tests after the specified duration but for revision you can reviews the test questions and answers anytime even after the submission date get lapsed.
- 2. The test(s) have specific time limit depending upon the number of questions.
- 2.1 The test time begins, the moment you click on the **Start Test Button** and this is the attempt which is counted for your score in ALS.
- 2.2 Please try to complete the test in the time limit specified.
- 2.3 The tests would be automatically submitted once the time limit is complete
- 3. Please make sure that you attempt the tests in a single go.
- 3.1 Please start attempting a test only when you are very clear that you are ready to attempt all the questions.
- 3.2 Do not leave the test incomplete in between
- 3.3 Do not assume that if you would log out, the test timer would stop.
- 3.4 The timer once started will remain on even if you log out or there is an issue with the internet connection/speed.